# **Sansanスキャナスタートアップガイド**

スキャナセットが届いたらはじめにお読みください。

## **Step 1 設置場所を決める**

名刺スキャンの習慣化は運用成功の鍵。以下の例を参考に、最適な設置場所を決めましょう。

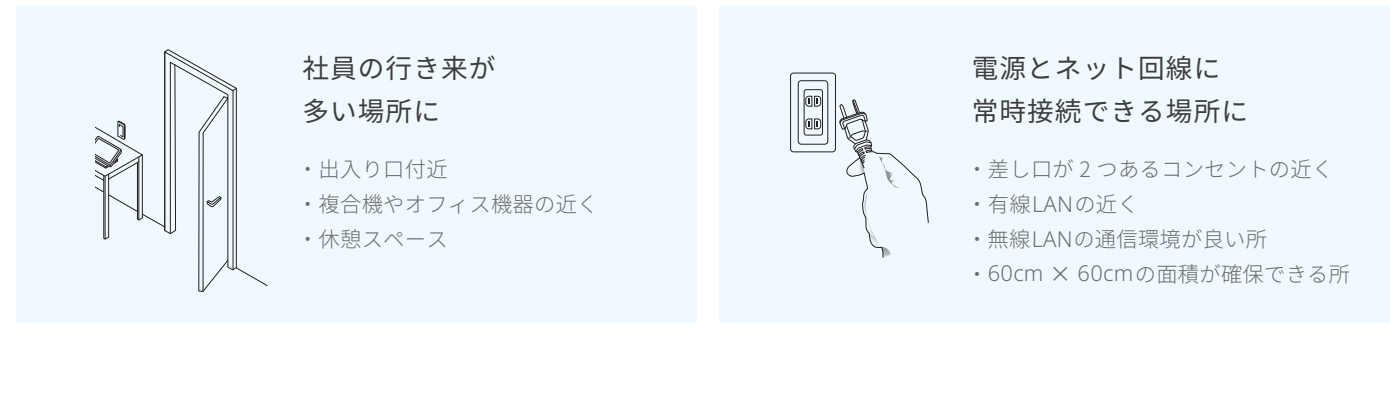

## **Step 2 梱包物を確認する**

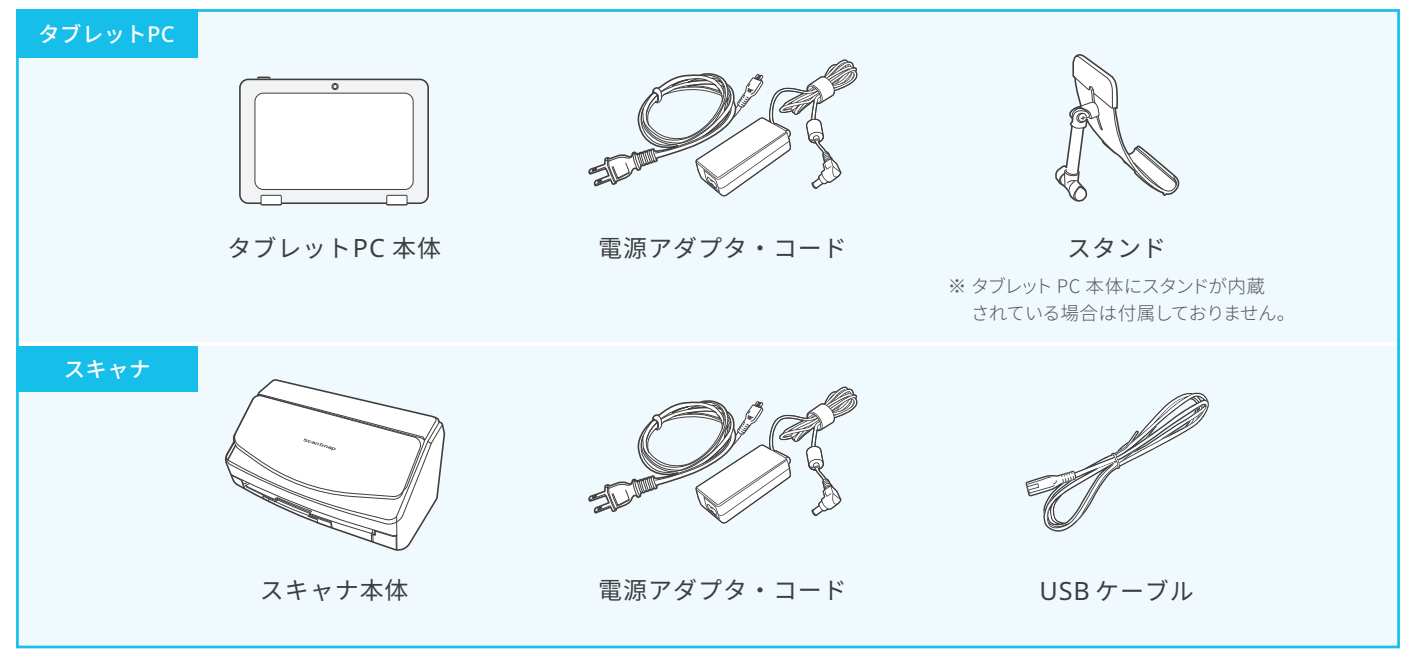

#### ご契約終了時、タブレットPCとスキャナは**必ず返却**していただく必要があります。

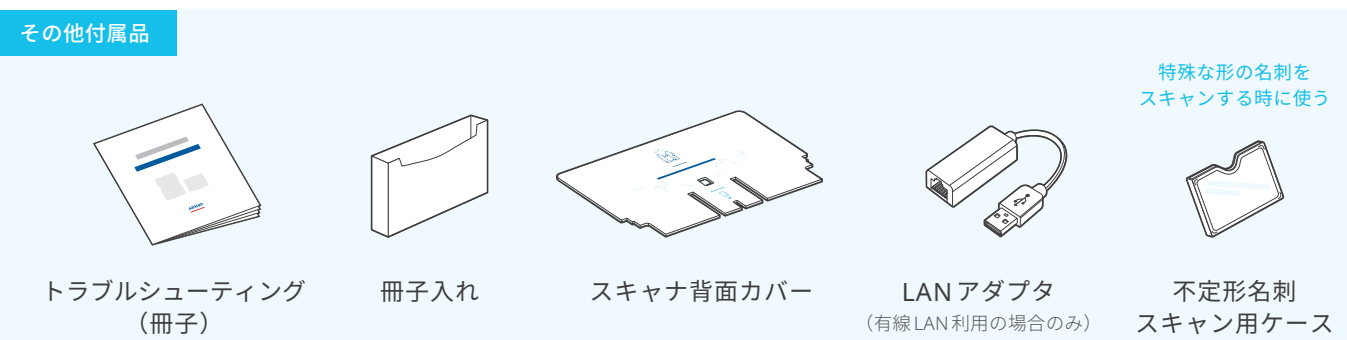

※ イラストは一例です。実際の形状は機種によって異なります。 ※ 梱包物が揃っていない場合は Sansan 営業担当まで連絡してください。

## **Step 3 接続する**

#### **1 機器と各ケーブルをつなぐ**

1 付属のスタンドまたは内蔵スタンドを使ってタブレット PC を立てる

 $\overline{B}$ 

- 2 タブレット PC とスキャナを USB ケーブルでつなぐ
- 3 電源コードをつなぐ

スキャナ背面カバーを スキャナ本体に配置する

- 4 LAN ケーブルをつなぐ(有線 LAN 利用の場合のみ)
- 5 IAN アダプタをつなぐ(有線 LAN 利用の場合のみ) フランフィング タブレット PC

**2 スキャナ背面カバーを配置する**

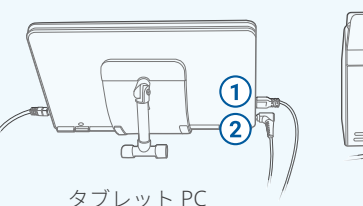

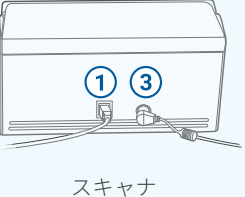

#### **3 タブレットPCの電源を入れ、接続を確認する**

- 1 本体側面の電源スイッチを押す
- 2 タブレット PC 起動後、スキャナアプリが 立ち上がることを確認
- 3 画面右上の [ センター同期 ] ボタンをタップし、 画面左下に [ 接続中 ] と表示されていることを確認
	- ※ [ 接続中 ] と表示されない場合、社内ネットワークの 設定を確認し、接続し直す

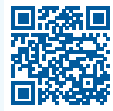

無線 LAN 接続方法 https://jp-help.sansan.com/hc/ja/articles/207097147

## **Step 4 冊子入れを貼り付ける**

- 1 冊子入れをスキャナの側面に貼り付ける
- 2 トラブルシューティングの冊子を 冊子入れの中に配置する
- 3 不定形名刺スキャン用ケースを 冊子入れの中に配置する

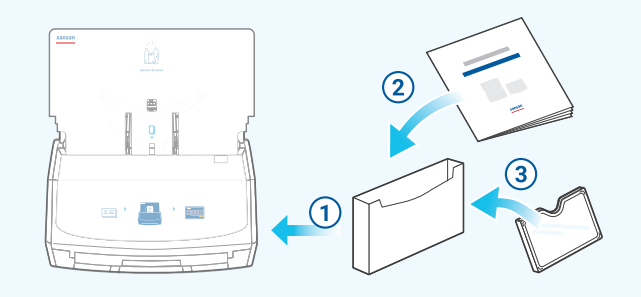

## **タブレットPCは常時ONにしてください**

#### セキュリティ強化

消費電力セーブ

#### 利便性の向上

セキュリティソフトや OS を 自動更新で最新状態に保つ

電源のON/OFF を繰り返さない ことにより電力の消費を抑える

いつでも名刺をスキャンできる ことが運用成功につながる

成果につながる活用メソッドや資料、セミナー情報をご案内しております。 Sansan を最大限ご活用いただくため、ぜひお役立てください。

**Sansan Innovation Navi** sin.sansan.com

### sansan